# **LESSON 13**

# *Cylinder with T-Beam Stiffeners*

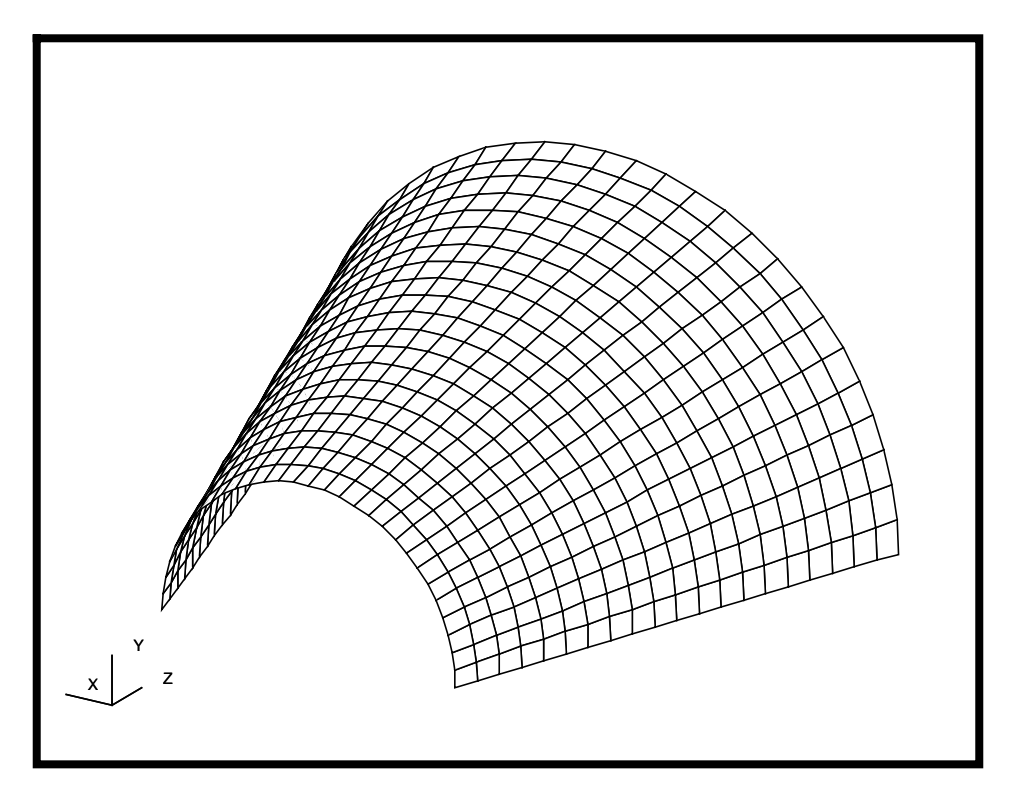

# **Objectives:**

- Create a cylinder and apply loads.
- Use the beam library to add stiffeners to the cylinder.

**13-2** PATRAN 302 Exercise Workbook - Release 7.5

# **Exercise Procedure:**

1. Open a new database. Name it **nozzle**.

Type **p3** in your xterm. The *Main Window* and *Command Window* will appear.

#### **File/New ...**

*New Database Name:* **nozzle**

**OK**

The viewport (PATRAN's graphics window) will appear along with a New Model Preference form. The New Model Preference sets all the code specific forms and options inside MSC/PATRAN.

#### *Tolerance:* ◆ **Default**

*Analysis Code:* **MSC/NASTRAN**

*Analysis Type:* **Structural**

**OK**

2. Create a cylindrical coordinate frame.

#### ◆ **Geometry**

Action:

*Object:* 

 $Method:$ 

*Type:* 

**Apply**

3. Create the geometry.

#### ◆ **Geometry**

*Action:* 

*Object:* 

 $Method:$ 

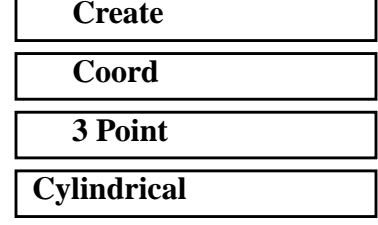

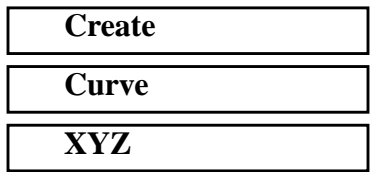

PATRAN 302 Exercise Workbook - Release 7.5 **13-3**

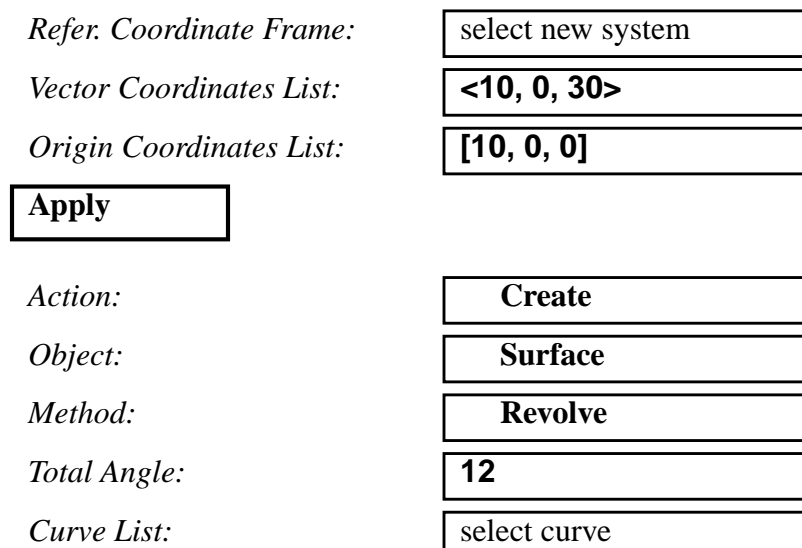

The function autoexecutes. Now, change the view by selecting the following toolbar icon:

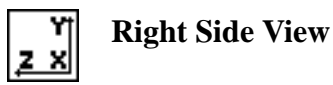

4. Extract a curve down the middle of the model and scale it to 90%.

Action:

 $Object:$ 

 $Method:$ 

*Option:* 

*Curve Direction:* ◆ **u Direction**

*v Parametric Value:* **0.5**

**Surface List:** 

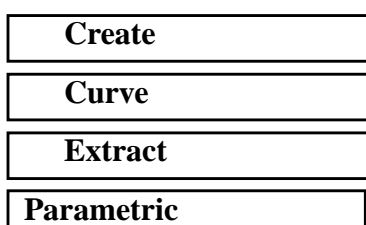

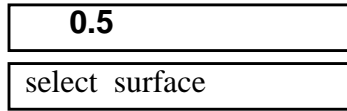

The function autoexecutes.

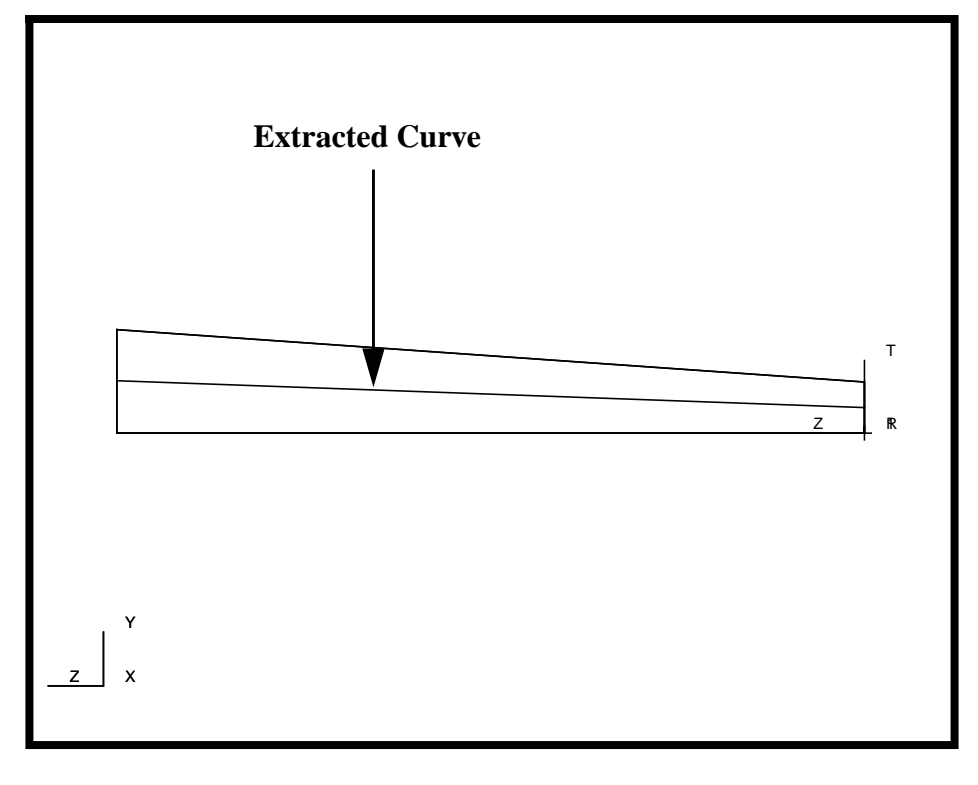

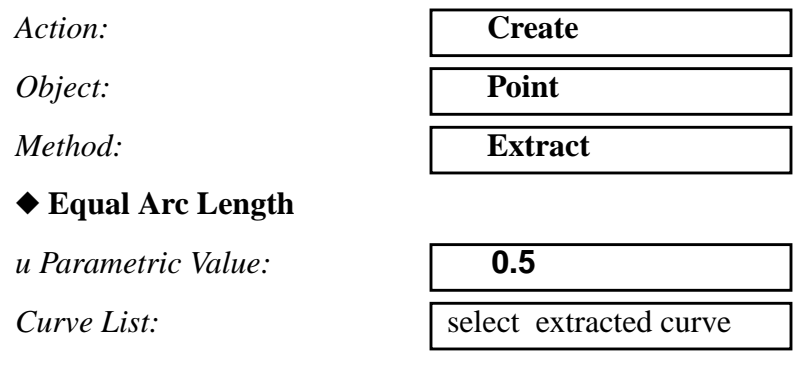

The function autoexecutes and creates a point in the center of the extracted curve. To better see where this point is located, turn on labels using the following toolbar icon:

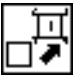

*Action:* **Transform Transform** *Object:* **Curve**

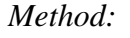

*Method:* **Scale** *Origin of Scaling:* select extracted point *Scale Factor:* **0.9, 1.0, 0.9**

■ Delete Original Curves

*Curve List:* select extracted curve

The function autoexecutes. When prompted if you wish to delete the original curves, respond with:

**Yes**

Clean up the display using the following icons:

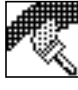

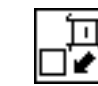

**Refresh Graphics Hide Labels**

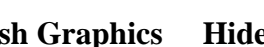

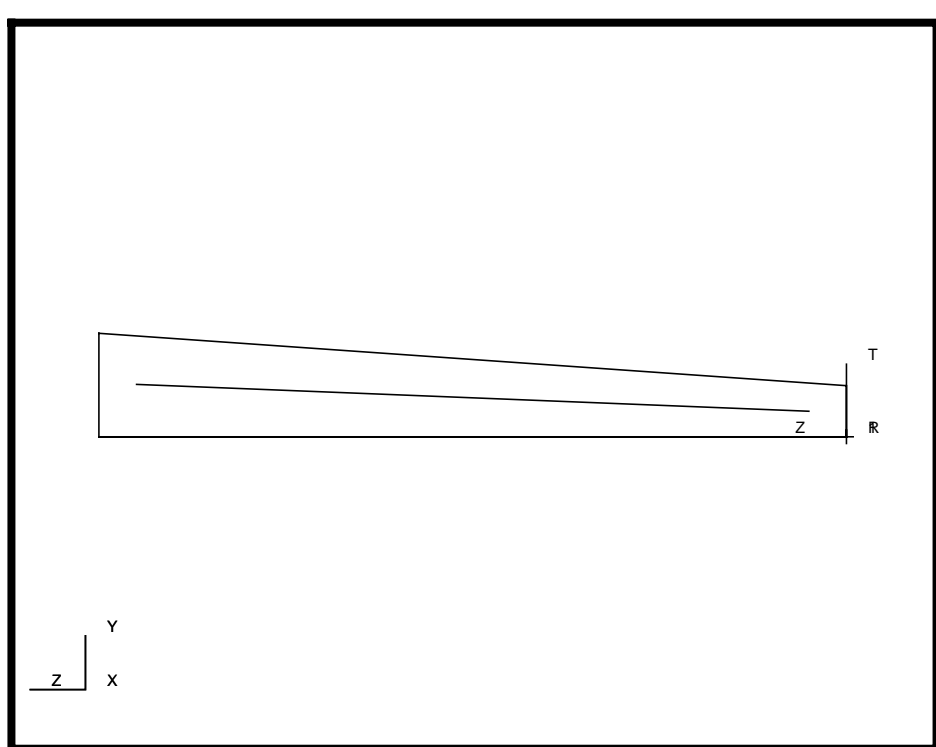

5. Associate the curve to the surface.

Action:

 $Object:$ 

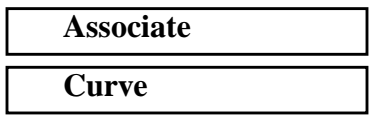

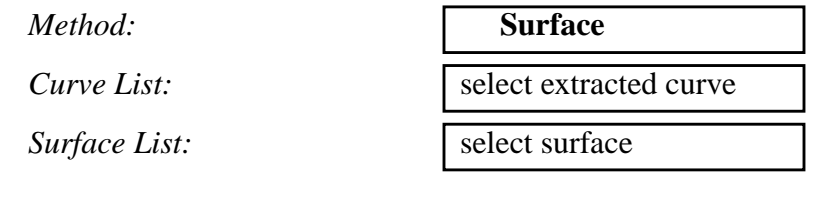

The function autoexecutes. The curve is now associated with the surface, as indicated by the triangle.

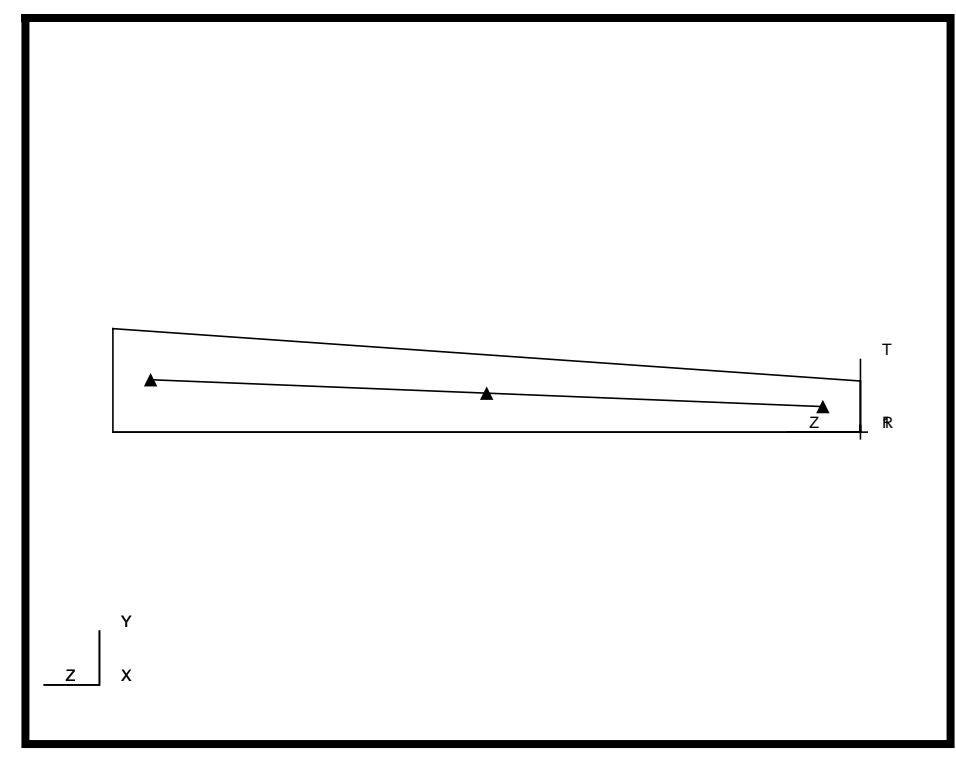

6. Mesh the model.

#### ◆ **Finite Elements**

Action:

*Object:* 

*Type:* 

**Number of Elements:** 

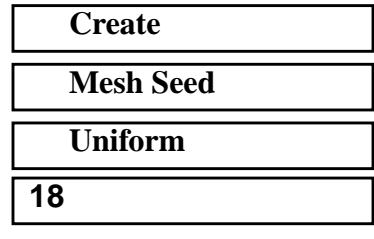

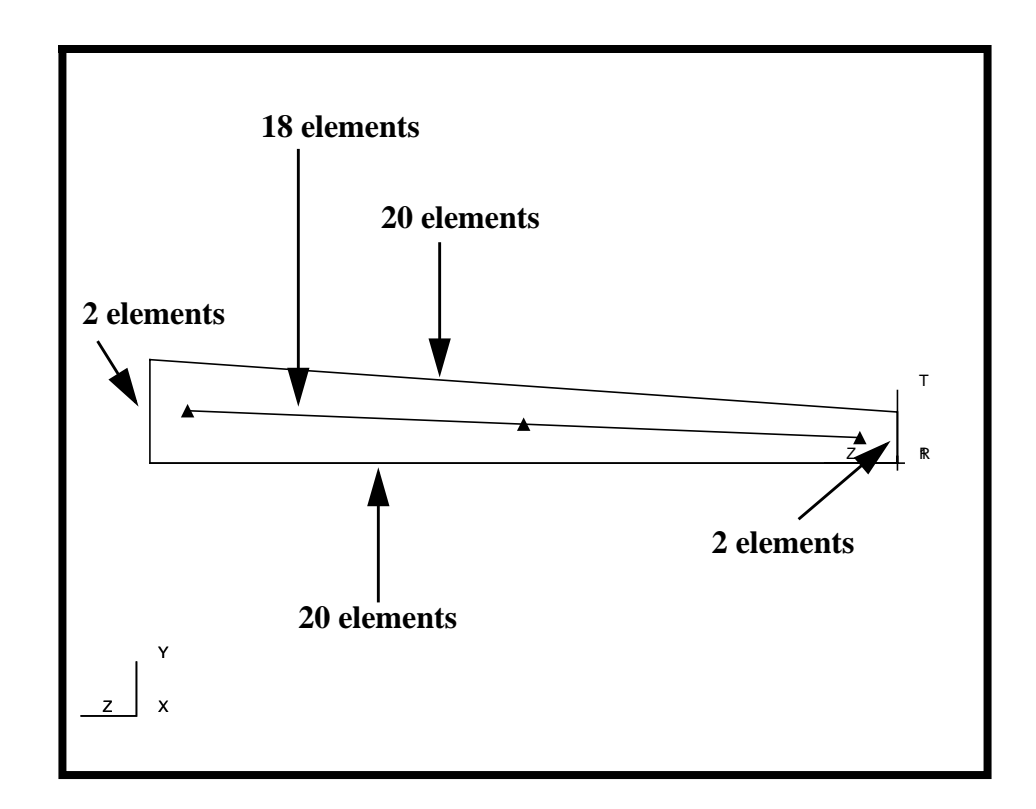

**Apply**

*Number of Elements:* **2**

## **Apply**

*Number of Elements:* **20**

# **Apply**

 $Action:$ 

 $Object:$ 

*Type:* 

*Global Edge Length:* **4**

*Curve List:* select associated curve

*Curve List:* shift click to select left and right edge

*Curve List:* shift click to select top and bottom edge

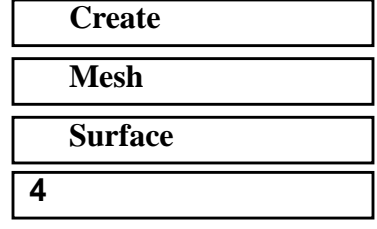

**13-8** PATRAN 302 Exercise Workbook - Release 7.5

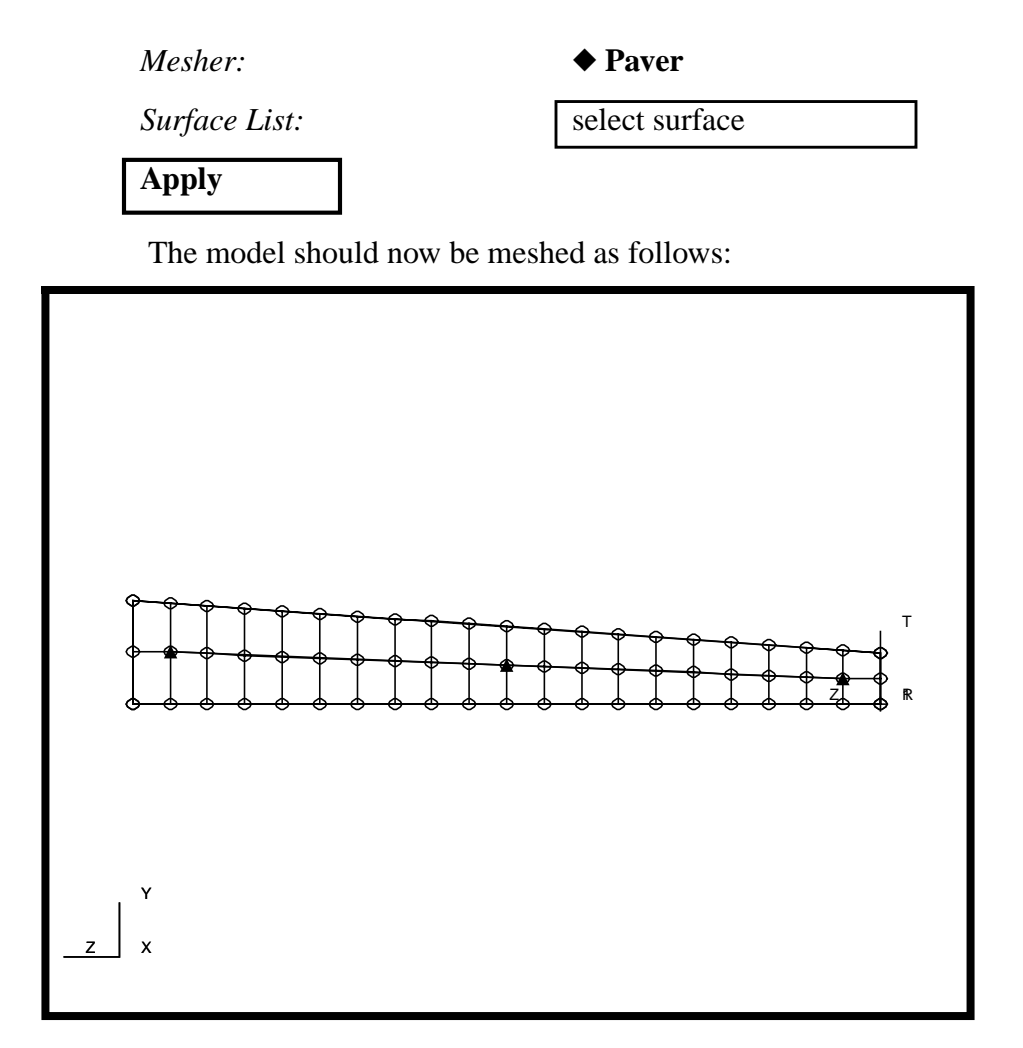

7. Create the material **alum**.

#### ◆ **Materials**

*Action:* **Create** *Object:* **Isotropic**  $Method:$ *Material Name:* **Input Properties...**  $Elastic Modulus:$ *Poisson's Ratio:* **0.3**

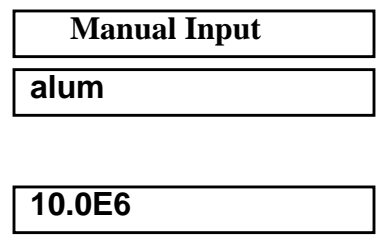

*Density:* **.101**

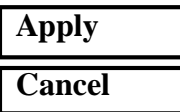

8. Create two fields to be used for the model. One will represent the thickness, and the other wil be used to apply a sinusoidally varrying pressure.

First, create the field **thickness**.

### ◆ **Fields**

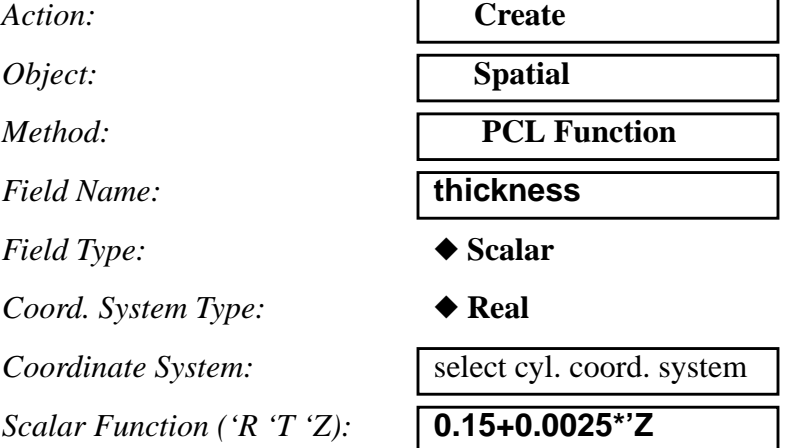

**Apply**

Now, create the field **edge\_load**.

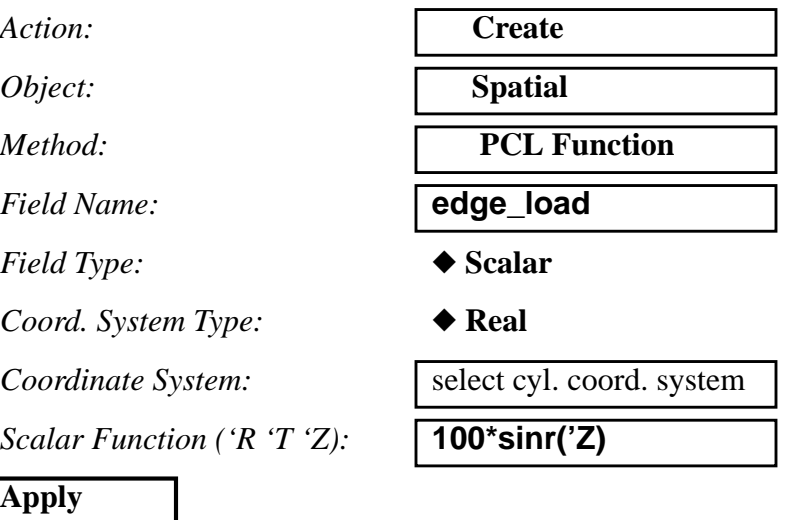

9. Create the element properties for both the cylinder and the T-beam stiffener.

First, create a 2D shell property called **plate** for the cylinder.

#### ◆ **Properties**

Action:

 $Dimension:$ 

*Type:* 

**Property Set Name:** 

#### **Input Properties...**

*Material Name:* **alum**

#### **OK**

**Add**

**Apply**

*Select Members:* select surface

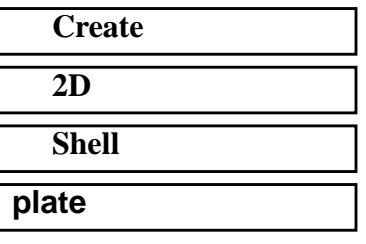

*Thickness:* **f:thickness**

Next, create a property set called **stiffener**.

 $Action:$ 

 $Dimension:$ 

*Type:* 

**Property Set Name:** 

**Input Properties...**

■ Use Beam Section

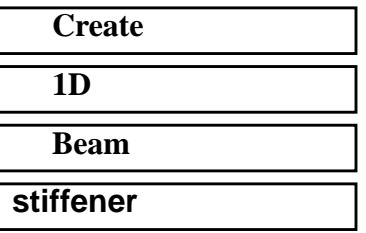

PATRAN 302 Exercise Workbook - Release 7.5 **13-11**

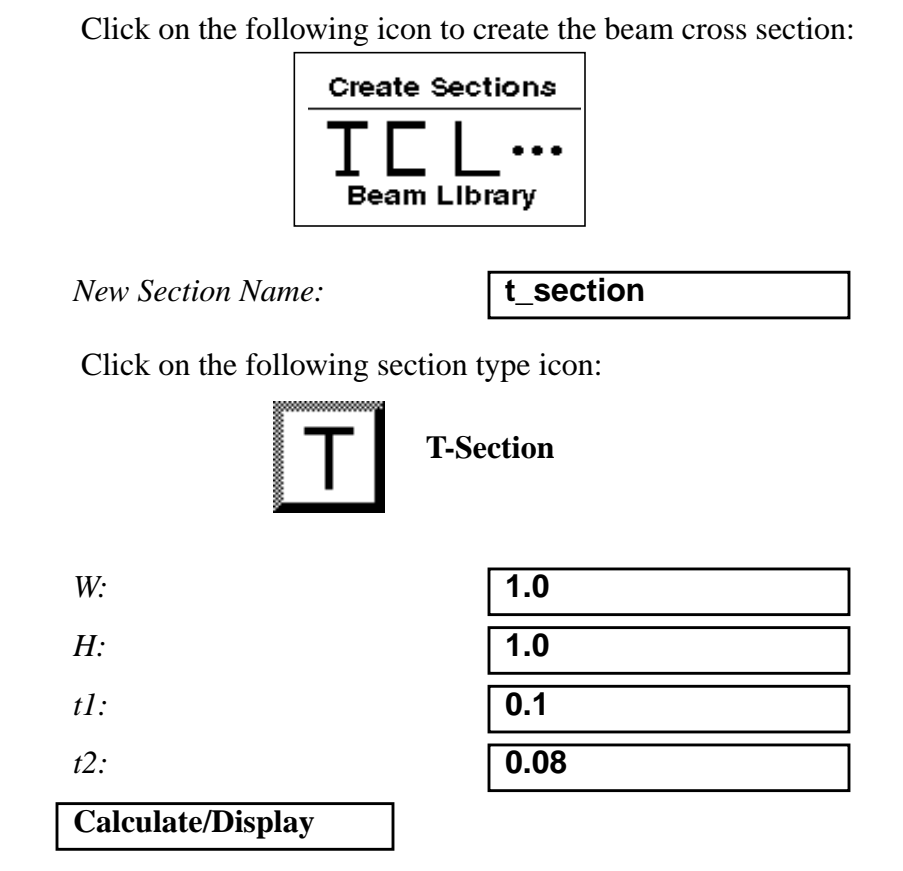

When done viewing the diminsional specifications, close the form.

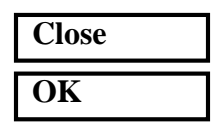

*Material Name:* **alum**

# **OK**

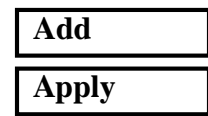

*Bar Orientation:* **<1, 0, 0> Coord 1**

*Select Members:* select associated curve

10. Create the sinusoidal pressure load called **press**.

#### ◆ **Loads/BCs**

 $Action:$ 

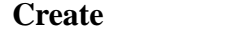

**13-12** PATRAN 302 Exercise Workbook - Release 7.5

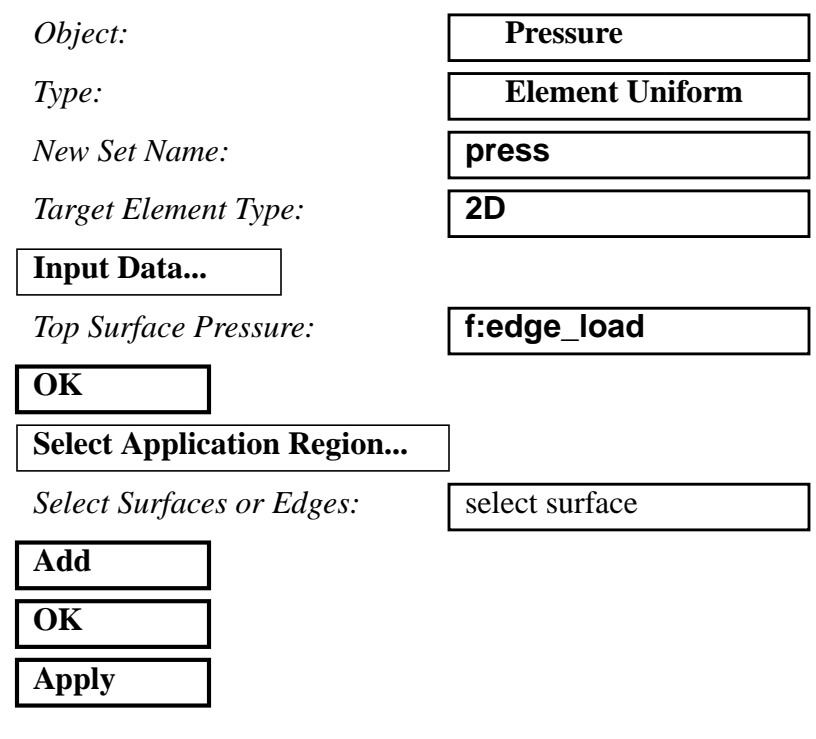

11. Change the view of the model to better display the applied pressure.

#### **Viewing/Angles ...**

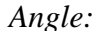

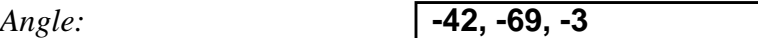

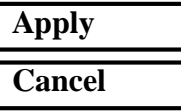

#### **Display / Load/BC/Elem. Props...**

**Vectors/Filters ...**

*Length:* ◆ **Scaled - Screen Relative**

*Scale Factor:* **0.1**

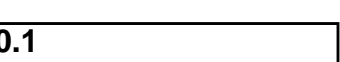

■ Show LBC/El. Prop. Values

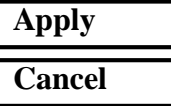

■ Show on **FEM** Only

■ Show LBC/El. Prop. Vectors

| Apply  |  |
|--------|--|
| 'ancel |  |

If the pressure load is not seen on the screen, plot it by doing the following:

*Action:* **Plot Markers**

*Assigned Load/BC Sets:* **Press\_press**

*Select Groups:* **default\_group**

**Apply**

The following should now be seen:

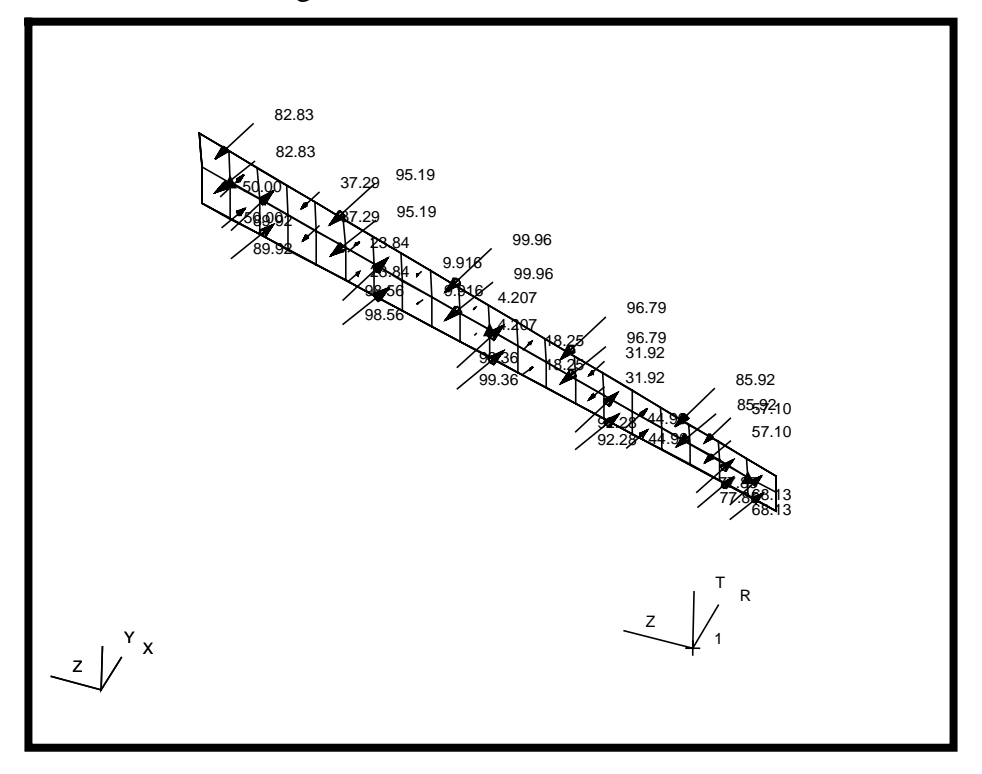

12. Transform the model by rotating the surface about the cylindrical axis.

#### **Group/Transform ...**

Action:

*Method:* 

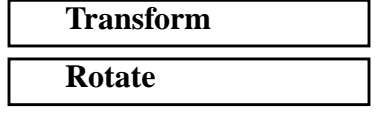

 $Properties:$ 

*Reference Coord. Frame:* 

 $Rotation Angle:$ 

*Repeat Count:* **14**

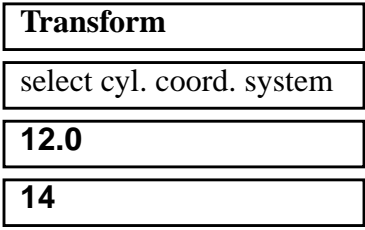

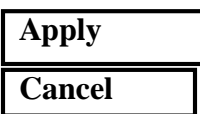

This leaves the screen a little messy, though, with all the loads applied. Clean up the display by doing the following:

#### **Display /Loads/BCs/El. Props...**

*Loads/BCs:* 

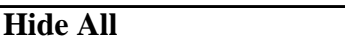

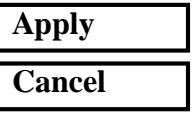

13. Equivalence the nodes of the model that you just rotated. .

#### ◆ **Finite Elements**

*Action:* **Equivalence** *Object:* **All** *Method:* **Tolerance Cube** 

**Apply**

14. Show the properties of the shell thickness.

#### ◆ **Properties**

Action:

**Select Property:** 

*Display Method:* 

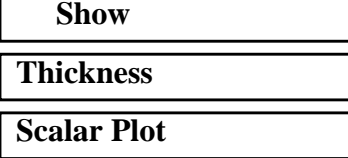

*Select Groups:*

◆ **Current Viewport**

# **default\_group**

## **Apply**

To get a better view of the curvature of the model, select the following toolbar icon:

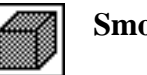

**Smooth Shaded**

Close the database.

### **File/Close...**

This ends the exercise.